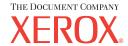

# **CentreWare**

# **Printer Drivers Guide**

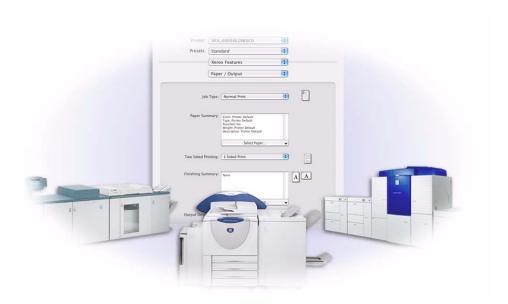

For Macintosh

Release 5.59

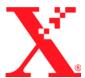

July 28, 2004 Xerox Corporation Global Knowledge and Language Services 800 Phillips Road, Bldg. 0845-17S

Webster, New York 14580

USA

Copyright  $^{\tiny{\textcircled{\scriptsize 0}}}$  2004 by Xerox Corporation. All rights reserved.

 $XEROX^{\$}$ , The Document Company $^{\$}$ , the digital  $X^{\$}$ , CentreWare $^{\$}$ , and the identifying product names and numbers herein are trademarks of XEROX CORPORATION.

Other product names and images used in this guide may be trademarks or registered trademarks of their respective companies and are hereby acknowledged.

# **Table of Contents**

| Chapter 1  | CentreWare Printer Drivers for Macintosh             | 1-1 |
|------------|------------------------------------------------------|-----|
| CentreWa   | are Printer Drivers                                  | 1-2 |
| Printer D  | river Documentation                                  | 1-3 |
| Centi      | reWare Printer Drivers Guide for Macintosh           | 1-3 |
| Help       | System                                               | 1-3 |
| CentreWa   | are Printer Driver Support                           | 1-4 |
| Intern     | net Support                                          | 1-4 |
|            | phone Support                                        |     |
| Chapter 2  | Installing OS X Custom Printer Drivers               | 2-1 |
| Workstati  | on Requirements                                      | 2-2 |
| Installing | Custom Printer Drivers in OS X                       | 2-3 |
|            | ng to a Printer in OS X                              |     |
|            | inting                                               |     |
|            | ng OS X Custom Printer Drivers                       |     |
| Chapter 3  | Installing Generic Printer Drivers                   | 3-1 |
| Workstati  | on Requirements                                      | 3-2 |
|            | nding Printer Drivers and PPDs                       |     |
|            | ric PPD                                              |     |
|            | river Installation                                   |     |
|            | er Support                                           |     |
|            | lling the AdobePS Driver                             |     |
| Installing | and Configuring Generic PPDs                         | 3-6 |
|            | ric Print Emulation PPDs                             |     |
| Insta      | ling Generic PPDs in OS 8.6-9.x Environments         | 3-6 |
|            | ng Up and Configuring Generic PPDs in                |     |
|            | .6-9.x Environments                                  |     |
| Insta      | lling Generic PPDs in OS X 10.1 or 10.2 Environments | 3-8 |

| Settin     | ig Up and Configuring Generic PPDs in |         |
|------------|---------------------------------------|---------|
| OS X       | 10.1 or 10.2 Environments             | 3-9     |
| Installing | the Xerox Job Ticket PlugIn           | 3-10    |
| Configuri  | ng the Printers                       | 3-11    |
| Installing | XDS                                   | 3-12    |
| Instal     | lling the XDS Software                | 3-12    |
| Installing | Additional Products                   | 3-13    |
| Uninstalli | ng Printer Drivers and PPDs           | 3-14    |
| Chapter 4  | Problem Solving                       | 4-1     |
| Troublesh  | nooting a Problem                     | 4-2     |
| Index      |                                       | INDEX-i |

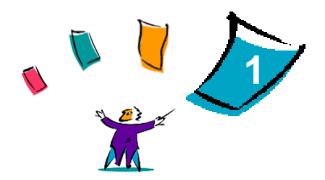

# CentreWare Printer Drivers for Macintosh

The CentreWare printer drivers enable printing from a Macintosh workstation to a Xerox system in a network environment. They contain a variety of feature options that enable you to customize your print jobs.

CentreWare 5.59 provides enhanced support for Xerox DocuSP printers. It also includes watermark and booklet printing plug-in modules.

#### **CentreWare Printer Drivers**

Features supported in this release include stapling, offsetting, hole punched paper, booklet fold, booklet staple, and watermark printing.

CentreWare Macintosh printer drivers for OS 9 use the following components:

- Generic Printer Description files (PPDs)
- Adobe PostScript printer driver
- Xerox Job Ticket PlugIn

CentreWare Macintosh Printer Drivers for OS X 10.3 and above consist of a single .DMG file that includes the following components:

- Custom PostScript Printer Description files (PPDs)
- Filters
- Plug-ins (PDEs)

#### **Printer Driver Documentation**

#### **CentreWare Printer Drivers Guide for Macintosh**

This guide is intended for administrators who install and configure CentreWare printer drivers.

The *CentreWare Printer Drivers Guide* is available on the *CentreWare Printer Drivers* CD in electronic (PDF) format.

#### **Help System**

The CentreWare printer driver and PPD for Macintosh OS 9 supports balloon help. Enable balloon help on your system and help will be available.

OS X has a fully-featured help system that is accessed by clicking a **Help** button from the Macintosh Help menu and the ? icons on the driver dialog boxes.

## **CentreWare Printer Driver Support**

#### **Internet Support**

Please consult the Xerox Web site (http://www.Xerox.com), and follow the product links for your Xerox system. The Web site contains product support information, product overviews, updates, and links to specific product sites. Printer drivers can also be downloaded from this site.

#### **Telephone Support**

For additional assistance, you may contact the Xerox Welcome Center by telephone to speak with a Product Support Analyst. Locate your product's serial number, and record it in the space below before you make your call.

## DocuSP Printer Serial Number

The Xerox Welcome Center telephone numbers are listed in the following table. If the Welcome Center telephone number for your country is not listed, it will be provided to you when your Xerox system is installed. For future reference, please record the telephone number in the space provided below.

| Welcome Center Telephone Numbers |                             |
|----------------------------------|-----------------------------|
| UNITED STATES                    | 800-821-2797                |
| UNITED STATES (TTY)              | 800-855-2880                |
| CANADA                           | 800-939-3769 (800-93-XEROX) |

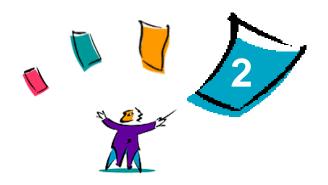

# Installing OS X Custom Printer Drivers

The CentreWare Printer Drivers CD contains a variety of disk image (.DMG) files that support printing to Xerox systems from a Macintosh workstation running OS X versions 10.3 (Panther) and above.

This chapter explains how to install the printer drivers for a Xerox system.

#### What's in this chapter:

| - | Workstation Requirements                  | 2-2  |
|---|-------------------------------------------|------|
| - | Installing Custom Printer Drivers in OS X | 2-3  |
| - | Connecting to a Printer in OS X           | 2-5  |
|   | Uninstalling OS X Custom Printer Drivers  | 2-10 |

# **Workstation Requirements**

The minimum hardware requirements for the Macintosh printer drivers are:

■ 4 MB of memory

**NOTE:** The CentreWare Macintosh printer drivers will not operate on Macintosh 68K computers.

- 6.2 MB of hard disk space
- CD-ROM drive or access to a network
- OS X custom drivers require OS X version 10.3 (Panther) or later.

# **Installing Custom Printer Drivers in OS X**

Drivers for OS X version 10.3 and later consist of the following elements:

- **PPD**—A PostScript Printer Description (PPD) file is a readable text file that provides a uniform approach for specifying special features and installable options for printer drivers that interpret PostScript.
- PDE—Printers with features that the standard Macintosh interface does not support require additional screens, referred to as Printer Dialog Extensions or PDEs.
- **Filters**—A filter or converter accepts input in one format, such as PDF, and converts it into a format, such as Postscript, that the printer can interpret.

Drivers for OS X combine these elements into one disk image (.DMG) that consists of several package (.mpkg) files. Xerox supplies an installation program for installing printer drivers in OS X environments.

**NOTE:** Installing printer drivers on a Macintosh running OS X requires Administrator privileges with Root access.

#### To install custom printer drivers in Mac OS X:

- 1 Browse the *CentreWare Printer Drivers* CD to locate the .DMG (disk image) icon for the driver being installed.
- 2 Double-click the .DMG icon.

You will see a *<printer\_name*>.mpkg (package) icon that contains the PPD, filters, and plug-ins associated with the printer.

3 Double-click the .mpkg icon and follow the instructions in the installer.

The driver files are copied to:

[Root] /Library/Printers/Xerox/filter

[Root] /Library/Printers/Xerox/PDEs

[Root] /Library/Printers/PPDs/Contents/Resources/<language>

# Connecting to a Printer in OS X

OS X, version 10.3, supports the following protocols:

- AppleTalk
- Bluetooth
- IP Printing
  - LPD / LPR
  - Internet Printing Protocol (IPP)
  - Socket / HP JetDirect
- Open Directory (Example: Microsoft Windows Active Directory)
- USB
- Windows Printing (Windows print queue)

# To connect a Macintosh running OS X to a printer location via AppleTalk:

- 1 Open the Printer Setup Utility. The Printers List appears.
- 2 Click **Printers > Add Printer**. A dialog box appears.
- 3 In the topmost pop-up menu, select **AppleTalk**.
- 4 Choose the appropriate zone. Printer locations within the selected zone appear.
- 5 Click a printer location to assign a driver.
- 6 Choose a driver from the *Printer Model* pop-up menu.

- 7 Click **Add**.
- 8 Open a document in an application and select **File > Print** to test the connection.

- To connect a Macintosh running OS X to a printer location via Bluetooth, Open Directory, or USB:
  - 1 Open the Printer Setup Utility. The Printers List appears.
  - 2 Click **Printers > Add Printer**. A dialog box appears.
  - 3 Select a protocol. A list of printer locations that support the selection appears.
  - 4 Click a printer location to assign a driver.
  - 5 Choose a driver from the *Printer Model* pop-up menu.

- 6 Click Add.
- Open a document in an application and select **File > Print** to test the connection.

#### **IP Printing**

IP Printing includes the following protocols:

- LPD / LPR
- Internet Printing Protocol (IPP)
- Socket / HP JetDirect
- ➤ To connect a Macintosh running OS X to a printer location via LPD / LPR, Internet Printing Protocol, or Socket / HP Direct:
  - 1 Start the Printer Selection Utility. The Printer List appears.
  - 2 Click **Printers > Add Printer**. A dialog box appears.
  - 3 Select **IP Printing**.
  - 4 Select an IP protocol as the *Printer Type*.
  - 5 Enter the IP address of the printer as the *Printer Address*.
  - 6 (Optional) Enter a Queue Name.
  - 7 Choose a driver from the *Printer Model* pop-up menu.

- 8 Click Add.
- 9 Open a document in an application and select **File > Print** to test the connection.

#### To connect a Macintosh running OS X to a Windows print queue:

**NOTE:** This procedure requires user access to Windows drivers and print queues.

- 1 Open the Printer Setup Utility. The Printers List appears.
- 2 Click **Printers > Add Printer**. A dialog box appears.
- 3 In the topmost pop-up menu, select **Windows Printing**.
- 4 Choose the appropriate workgroup or domain and log in as necessary. Printer locations within the selection appear.
- 5 Click a print queue to assign a driver.
- 6 Choose a driver from the *Printer Model* pop-up menu.

- 7 Click **Add**.
- 8 Open a document in an application and select **File > Print** to test the connection.

## **Uninstalling OS X Custom Printer Drivers**

Uninstalling OS X drivers requires removing them from the system manually.

#### To delete Xerox printer drivers from a Macintosh running OS X:

- Open the Printer Setup Utility. The Printers List appears.
- 2 Select the printers that you want to delete and click **Delete**.
- 3 Exit the Printer Setup Utility.
- 4 Open the hard drive where the printer driver files reside.
- 5 Delete PPDs and .gz files associated with the printer from [Root] /Library/Printers/PPDs/Contents/Resources/<*language*> by dragging them to the Trash.
- 6 Delete filters from [Root] /Library/Printers/Xerox/filter.
- 7 Delete Xerox PDEs from [Root] /Library/Printers/Xerox/PDEs.

**NOTE:** Plugins for Xerox printers have filenames such as XeroxAccounting.plugin, XeroxBooklet.plugin, XeroxFeatures.plugin, or XeroxWatermark.plugin. If you are not uninstalling all Xerox printers, be careful not to remove plugins needed by an active device.

8 Delete .mpkg files from [Root] /Library/Receipts.

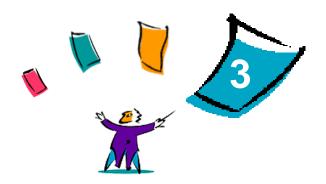

# **Installing Generic Printer Drivers**

The *CentreWare Printer Drivers* CD contains a variety of tools that support printing to a Xerox production system from a Macintosh workstation running OS 8.6 through OS 9, or OS X in Classic mode. These tools include the Adobe PostScript printer driver, the Xerox Job Ticket PlugIn, Xerox Document Submission (XDS) client software, and a variety of printer page description files (PPDs).

This chapter explains how to install these tools into a Macintosh running OS 8.6 through OS 9, or OS X in Classic mode.

#### What's in this chapter:

| • | Workstation Requirements                |
|---|-----------------------------------------|
| • | Understanding Printer Drivers and PPDs  |
| • | Printer Driver Installation             |
| • | Installing and Configuring Generic PPDs |
| • | Installing the Xerox Job Ticket PlugIn  |
| • | Configuring the Printers                |
| • | <i>Installing XDS</i>                   |
| • | Installing Additional Products          |
| - | Uninstalling Printer Drivers and PPDs   |

### **Workstation Requirements**

The minimum system requirements for the Macintosh printer drivers are:

■ 4 MB of memory

**NOTE:** The CentreWare Macintosh printer drivers will not operate on Macintosh 68K computers.

- Approximately 6.2 MB of hard disk space
  - 2.1 MB disk space for the AdobePS printer driver
  - 500 KB disk space for each PPD and plug-in to be installed
  - 1.5 MB disk space for the XDS application
- CD-ROM drive or access to a network
- OS 8.6 and above.

**NOTE:** A Macintosh running OS X must be in Classic mode to use these drivers.

Additional software requirements based on workstation platform, as stated in the Read Me First file on the CentreWare Printer Drivers CD. The Read Me First document is located in the AdobePS folder, which is in the AdobePS Driver folder.

### **Understanding Printer Drivers and PPDs**

A PostScript Printer Description (PPD) file is a readable text file that provides a uniform approach for specifying special features for printer drivers that interpret PostScript. Custom PPDs support a specific driver and printer model, offering access to all of that model's capabilities. Generic PPDs only support those features available through model-independent print drivers, such as the AdobePS driver. They do not support all of the special features of Xerox systems, but can be used to enable all basic features and many advanced PostScript printing capabilities. Access to more advanced features of Xerox systems is achieved by combining generic PPDs with the AdobePS driver, the Xerox Job Ticket plug-in, and Xerox Document Submission (XDS) software.

#### **Generic PPD**

A generic PPD is available for each supported Xerox system. The generic PPD requires that a user print by using either the Adobe PostScript 8.x or the Apple LaserWriter 8.x printer driver. Keep in mind that the generic PPDs support limited print options, such as stapling, duplexing, adjusting image quality, and resolution. They do not support some of the special print options included in the custom driver, such as printing transparencies, banner pages, or covers.

**NOTE:** The DocuSP PPDs can use the LaserWriter 8 driver for basic printing. However, print jobs that use the advanced features of Xerox production printers require the Xerox Job Ticket Plugln. This plug-in must use the AdobePS driver, version 8.8 or later.

#### **Printer Driver Installation**

This section describes the procedures for installation and configuration of the AdobePS PostScript print driver, Xerox PPD files, and Xerox Job Ticket PlugIn using the *CentreWare Printer Drivers* CD.

To install the PPDs or drivers from the Web, access www.xerox.com

**NOTE:** Installation of the AdobePS printer driver requires agreement with the Adobe license and registration conditions. The installer displays the license and requests agreement before proceeding.

#### **Driver Support**

The following drivers are supported for the Macintosh:

- AdobePS Native with PPD
- AdobePS Native with PPD and Xerox Job Ticket PlugIn

The printer drivers are located in separate folders within the .../Drivers/Mac folder on the *CentreWare Printer Drivers* CD.

#### **Installing the AdobePS Driver**

Ensure that the printer driver to be installed is available either locally or on a mounted network drive. If installing from a CD-ROM, double-click the CD icon when it is displayed on the Desktop.

#### To locate and execute the printer driver installation file:

- 1 Browse the CD contents or directory structure to locate the *Drivers* folder.
- 2 Double-click the *Drivers* folder.
- 3 Double-click the *Mac* folder.
- 4 Double-click the folder for your Xerox system.
- 5 Double-click the *OS9.x Custom* folder.
- 6 Open the *AdobePS Driver* folder.
- 7 Open the *AdobePS* folder.
- 8 Double-click the AdobePS Installer icon.
- 9 On the Adobe PostScript Driver screen, select **Continue...**.
- 10 Select **Accept** on the license screen. The Adobe Installer screen is displayed.
- 11 Select **Install** to perform the easy install. The AdobePS driver is installed.
- 12 Select **Continue** if you want to install additional drivers.
- 13 When the installation is complete, select **Quit** to exit the installation program.

## **Installing and Configuring Generic PPDs**

#### **Generic Print Emulation PPDs**

Xerox PostScript Printer Description (PPD) files must be installed for every printer model used. An appropriate Xerox PPD is necessary to send jobs to the printer using the AdobePS printer driver.

There is no installation program for generic PPDs. The files must be copied to the appropriate directory.

**NOTE:** For information about installing custom drivers for OS X 10.3 and above, see Chapter 2, *Installing OS X Custom Printer Drivers*.

#### **Installing Generic PPDs in OS 8.6-9.x Environments**

#### To install PPDs in OS 8.6-9.x environments:

1 Select the Xerox PPDs that match the printers being installed from the .../OS9.x\_Custom/GenericPPD\_<printer\_name>\_Mac folder on the CentreWare Printer Drivers CD.

**NOTE:** For example, PPDs for the DocuColor 8000 are in the .../OS9.x\_Custom/GenericPPD\_8000\_5252\_2045\_2060\_6060\_Mac folder.

2 Copy the files to the following directory:

[HD]:/System Folder/Extensions/Printer Descriptions

The PPD is available for use with the printer driver.

# **Setting Up and Configuring Generic PPDs in OS 8.6-9.x Environments**

**NOTE:** Do not use the generic PPDs with the Xerox custom printer drivers.

#### To set up and configure generic PPDs in OS 8.6-9.x environments:

- 1 In the Apple *Chooser*, select the AdobePS printer driver.
- 2 Ensure that the appropriate AppleTalk zone is selected. If the computer is connected to a network with only one zone, there will not be an y zones available.
- In the *Select a PostScript Printer* list, select the AppleTalk name for the Xerox system.
- 4 Click **Create**. In the dialog that opens, select a PPD for the Xerox system.
- 5 Click **Select**.
- 6 Click **Setup** and select the PPD for the Xerox system if the correct filename is not displayed.
- 7 Click Configure.
- 8 Use the Installable Options list to select the hardware options available on the printer.
- 9 Click **OK** twice to return to the *Chooser*.
- 10 Close the *Chooser*. A new printer icon appears on the Desktop.
- 11 Open a document and select **File > Print** to test the connection.

# Installing Generic PPDs in OS X 10.1 or 10.2 Environments

You must have administrative rights to place the PPDs in the necessary directory.

#### To install PPDs in OS X 10.1 or 10.2 environments:

- Insert the *CentreWare Printer Drivers* CD into the CD ROM drive.
- 2 Double-click the CD icon to open it.
- 3 Open the *OS9.x\_Custom* folder.
- 4 Open the *GenericPPD\_<printer\_name>\_Mac* folder.
- 5 Select the Xerox PPDs that match the printers being installed from the .../OS9.x\_Custom/GenericPPD\_<printer\_name>\_Mac folder on the CD.

**NOTE:** For example, PPDs for the DocuColor 8000 are in the .../OS9.x\_Custom/GenericPPD\_8000\_5252\_2045\_2060\_6060\_Mac folder.

- 6 On the hard drive, open the *Library* folder.
- 7 Open the *Printers* folder.
- 8 Open the *PPDs* folder.
- 9 Drag the selected icons from the .../OS9.x\_Custom/GenericPPD\_<printer\_name>\_Mac folder on the CD to the [HD]:/Library/Printers/PPDs folder.
- 10 The PPDs are installed and ready to be set up using the Print Center.

# Setting Up and Configuring Generic PPDs in OS X 10.1 or 10.2 Environments

#### To set up and configure generic PPDs by using the OS X Print Center:

- 1 Double-click on the hard drive icon.
- 2 In the open window, select the *Applications* folder.
- 3 Select the *Utilities* folder.
- 4 Select the Print Center icon.
- 5 Select **Add Printer...**.
- 6 Select the type of protocol (AppleTalk, etc.).
- 7 Select the correct zone.
- 8 Choose the printer to set up.
- 9 Select the printer model (Choose the PPD for your printer).
- 10 Select Add.
- 11 Close the Print Center.
- 12 Open a document and select **File > Print** to test the connection.

## **Installing the Xerox Job Ticket PlugIn**

The Xerox Job Ticket PlugIn is not required to print to a Xerox production printer. However, the plug-in is required to utilize the production printer's full feature set.

#### > To install the Xerox Job Ticket Plugin:

- Insert the *CentreWare Printer Drivers* CD into the CD ROM drive.
- 2 Double-click the CD icon to open it.
- 3 Double-click the folder for the Xerox system.
- 4 Open the *OS9.x\_Custom* folder.
- 5 On the hard drive, open the *System Folder*. (Open the folder titled *System Folder*, not the folder titled *System*.)
- 6 Open the *Extensions* folder.
- 7 Open the *Printer Descriptions* folder.
- 8 From the OS9.x\_Custom folder, open the AdobePS PlugIn folder.
- 9 Select the Xerox Job Ticket PlugIn icon.
- 10 Drag the Xerox Job Ticket PlugIn icon to the *Printer Descriptions* folder in the *Extensions* folder.
- 11 Drag the CD icon to the trash can icon, then release it. The CD is ejected.
- 12 Use the Desktop Printer Utility to set up and configure the printers.

### **Configuring the Printers**

After installing the AdobePS driver, PPDs, and Xerox Job Ticket PlugIn, use the Adobe Desktop Printer Utility to set up and configure the printers for use with applications and XDS. The following instructions assume that a network printer communicates with the Macintosh using either AppleTalk or LPR.

#### To configure a printer with the Adobe Desktop Printer Utility:

- 1 In the workstation hard disk directory, open the *Adobe PS Components* folder.
- 2 Open the Desktop Printer Utility. The *New Desktop Printer* dialog box appears.
- 3 If the Desktop Printer Utility does not open to a new printer dialog box, select **File > New** from the pull-down menus on the workstation menu bar.
- 4 From the *With* pop-up menu, select **AdobePS**.
- 5 In the *Create Desktop...* scrolling list, select either **Printer** (**AppleTalk**) or **Printer** (**LPR**), depending on which protocol the network is using. Select **OK**.
- 6 Click the **Change** button associated with *PostScript Printer Description (PPD) File* to select a PPD.
- 7 Scroll to the bottom of the printer list, and select the appropriate Xerox printer.
- 8 Click Select.
- 9 Close the Desktop Printer Utility.
- 10 Click the desktop printer icon to select the printer as the system default.
- 11 Open a document and select **File > Print** to test the connection.

# **Installing XDS**

This section explains how to install the Xerox Document Submission (XDS) application, using the *CentreWare Printer Drivers* CD.

#### **Installing the XDS Software**

#### To install the XDS software:

- 1 Delete any existing Xerox Document Submission client software by selecting the icon, then dragging it to the Trash.
- 2 Delete the *Xerox Printer Preferences* file from the *Preferences* folder.
- 3 Insert the CentreWare Printer Drivers CD into the CD ROM drive.
- 4 Double-click the CD icon to open it.
- 5 Open the *OS9.x\_Custom* folder.
- 6 Open the *XDS* folder.
- 7 Drag the XDS 4.x icon from the *XDS* folder to the desired location on the workstation, then release it.
- 8 Close all of the windows that are open from the CD. Drag the CD icon to the Trash, then release it. The CD is ejected.
- 9 Double-click the XDS 4.x icon to open it.
- 10 Select **OK**. The *Document Submission* window opens. Use this utility to assemble and submit print jobs.

Use the Desktop Printer Utility to configure the printers for the application prior to submitting a document. See *Configuring the Printers* on page 3-11.

**NOTE:** To configure the printers and to print documents using XDS, you need to install the AdobePS 8.8 printer driver.

# **Installing Additional Products**

If printing to additional supported printers, their configurations may be added to an XDS installation.

#### > To add products to an XDS installation:

- 1 Open the XDS icon.
- From the XDS Splash screen, select **OK**. The *Document Submission* window opens.
- 3 Select **Options** > **Product Configuration** from the pull-down menus.
- 4 Select the check boxes for the additional products that will be used, then click **OK**.
- 5 Close the *Document Submission* window.

## **Uninstalling Printer Drivers and PPDs**

Uninstalling printer drivers and PPDs requires deleting them from the system manually. Always uninstall existing drivers prior to installing updated versions.

#### To uninstall the printer drivers and PPDs:

- 1 Select **Chooser** from the Apple menu, and ensure that the printer driver to be deleted is not the default driver.
- 2 Drag the desktop icons for the printers to be deleted to the Trash.
- 3 Drag the XDS icon to the Trash.
- 4 Open the *System Folder* and double-click *Printing Plug-ins*. Locate the files specific to the Xerox system or to the AdobePS driver.
- 5 Select the files to be removed and drag them to the Trash.
- 6 Open the *Printer Descriptions* folder located in the *Extensions* folder, and select the PPD files for the Xerox system.

**NOTE:** On a Macintosh running OS X 10.1 or OS X 10.2, the PPDs are in the [HD]:/Library/Printers/PPDs folder.

- 7 Move the file to the Trash.
- 8 If there is a *Xerox Printing Preferences* file in the *Preferences* folder, drag that icon to the Trash.
- 9 Empty the Trash.

The driver uninstallation is complete.

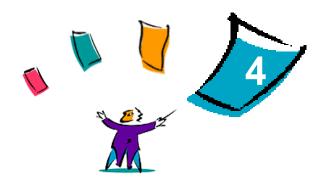

# **Problem Solving**

Application, device, and network errors can occur in a variety of printing situations. In many cases, simply restarting the application, the workstation, or the printer will resolve the problem.

#### What's in this chapter:

| - | Troubleshooting a | Problem | 4-2 |
|---|-------------------|---------|-----|
|   |                   |         |     |

# **Troubleshooting a Problem**

When a problem persists, document the error messages and gather information to define the problem. The following problem-solving procedures are recommended:

- Accurately define the problem. When, where, and how does the problem occur?
- Reproduce the problem. Can the problem be reproduced consistently or is it an intermittent problem?
- Ask other users if they have encountered the problem, and keep a log to track problem occurrences.
- Examine the data for trends and the common attributes that may be related to the problem. For example, does the problem occur only with a specific printer or on a specific workstation/network configuration?
- Review the product documentation, including the README files and the Problem Solving topics, to see if any similar problems are documented.

If a cause and solution to the problem cannot be identified, call the Xerox Welcome Center to report the error information. Provide the support representative with the documentation that you have gathered to define the problem.

# Index

| A                                                             | 1                                    |
|---------------------------------------------------------------|--------------------------------------|
| AdobePS driver                                                | Installing                           |
| Installing <b>3</b> -5                                        | AdobePS driver <b>3</b> -5           |
| AppleTalk <b>2</b> -6, <b>3</b> -7, <b>3</b> -9, <b>3</b> -11 | Generic PPDs                         |
| В                                                             | OS 9 <b>3</b> -6                     |
| Bluetooth <b>2</b> -7                                         | OS X <b>3</b> -8                     |
|                                                               | XDS                                  |
| C                                                             | Additional products <b>3</b> -13     |
| Configuring                                                   | XDS software 3-12                    |
| Generic PPDs                                                  | Xerox Job Ticket PlugIn 3-10         |
| OS 9 <b>3</b> -7                                              | Internet Printing Protocol (IPP) 2-8 |
| OS X <b>3</b> -9                                              | IP Printing                          |
| Connecting to a Printer in Mac OS X                           | OS 9                                 |
| <b>2</b> -5                                                   | LPD / LPR <b>3</b> -11               |
| D                                                             | OS X                                 |
|                                                               | Internet Printing Protocol 2-8       |
| Desktop Printer Utility 3-11                                  | LPD / LPR <b>2</b> -8, <b>3</b> -11  |
| Documentation 1-3                                             | Socket / HP JetDirect <b>2</b> -8    |
| G                                                             | L                                    |
| Generic PPDs                                                  | LPD / LPR <b>2</b> -8, <b>3</b> -11  |
| Availability <b>3</b> -3                                      | М                                    |
| Configuring                                                   |                                      |
| OS 9 <b>3</b> -7                                              | Macintosh PPD Files                  |
| OS X <b>3</b> -9                                              | Configuring                          |
| Installing                                                    | OS 9 3-7                             |
| OS 9 <b>3</b> -6                                              | OS X <b>3</b> -9                     |
| OS X <b>3</b> -8                                              | Macintosh printer drivers            |
| Uninstalling                                                  | File names                           |
| OS 9 <b>3</b> -14                                             | OS 9 <b>3</b> -4                     |
| OS X <b>3</b> -14                                             | Installing                           |
| Getting Help                                                  | OS 9 <b>3</b> -4                     |
| Online 1-4                                                    | OS X 2-3, 3-8                        |
| Via Phone 1-4                                                 | OS 9 3-1                             |
| н                                                             | OS X 2-1                             |
|                                                               | Uninstalling                         |
| Help system 1-3                                               |                                      |

| OS 9 <b>3</b> -14                    | Windows printing <b>2</b> -9       |
|--------------------------------------|------------------------------------|
| OS X <b>2</b> -10, <b>3</b> -14      | Uninstalling Macintosh printer     |
| Workstation requirements             | drivers <b>2</b> -10, <b>3</b> -14 |
| OS 9 <b>3</b> -2                     | Workstation requirements 2-2       |
| OS X <b>2</b> -2                     | P                                  |
| 0                                    | Phone support <b>1</b> -4          |
| Online support <b>1</b> -4           | PPDs, Generic                      |
| Open Directory <b>2</b> -7           | Installing                         |
| OS 9                                 | OS 9 <b>3</b> -6                   |
| Generic PPDs                         | OS X 3-8                           |
| Availability <b>3</b> -3             | Uninstalling                       |
| Installing <b>3</b> -6               | OS 9 <b>3</b> -14                  |
| Macintosh Generic PPDs 3-3           | OS X <b>3</b> -14                  |
| Macintosh printer drivers            | Printer Drivers and PPDs           |
| file names 3-4                       | Documentation 1-3                  |
| Installing <b>3</b> -4               | New Features 1-2                   |
| Uninstalling Macintosh printer       | Online help <b>1</b> -3            |
| drivers 3-14                         | Understanding <b>3</b> -3          |
| Workstation requirements <b>3</b> -2 | Printers                           |
| OS X                                 | Configuring                        |
| Connecting to printer in <b>2</b> -5 | With Adobe Desktop Printer         |
| Installing                           | Utility 3-11                       |
| Generic PPDs <b>3-</b> 8             | Connecting to                      |
| Macintosh printer drivers            | in Mac OS X 2-5                    |
| <b>2</b> -3, <b>3</b> -8             | Problem Solving <b>4</b> -2        |
| Protocols supported in               | Protocols supported                |
| AppleTalk 2-6                        | OS 9                               |
| Bluetooth 2-7                        | AppleTalk <b>3-7</b> , <b>3-11</b> |
| IP Printing                          | LPD / LPR <b>3</b> -11             |
| Internet Printing Proto-             | OS X                               |
| col (IPP) <b>2</b> -8                | AppleTalk 2-6                      |
| LPD / LPR 2-8                        | Bluetooth 2-7                      |
| Socket / HP JetDirect                | IP printing 2-8                    |
| <b>2</b> -8                          | Open Directory <b>2</b> -7         |
| Open Directory 2-7                   | USB <b>2</b> -7                    |
| USB <b>2</b> -7                      | Windows printing <b>2</b> -9       |

```
S
Socket / HP JetDirect 2-8
Т
Troubleshooting a Problem 4-2
U
Understanding Printer Drivers and
       PPDs 3-3
Uninstalling Macintosh printer driv-
       ers
   OS 9 3-14
   OS X 2-10, 3-14
USB 2-7
W
Welcome Centre 1-4
Windows printing 2-9
Workstation requirements
   Macintosh printer drivers
       OS 9 3-2
       OS X 2-2
Χ
XDS
   Installing
       Additional products 3-13
       XDS software 3-12
Xerox Document Submissions
   See XDS
Xerox Job Ticket PlugIn
   Installing 3-10
Xerox Welcome Center 1-4
```